## people@venture

## Originalunterschrift einfügen - So geht's

1. Unterschreiben Sie auf einem weißen Blatt und scannen Sie die Unterschrift ein.

2. Öffnen Sie am PC das Dokument mit Ihrer eingescannten Unterschrift.

3. Öffnen Sie parallel das Windows ..Snippingtool". Das Tool gehört zur Grundausstattung eines Windowsrechners. Wenn Sie nicht wissen, wo Sie das Snippingtool finden, geben Sie unten links (beim An- und Ausschalter) in die Suchmaske das Wort "Snip" ein. Dort wird Ihnen als Suchergebnis das Tool angezeigt. Bitte aufrufen.

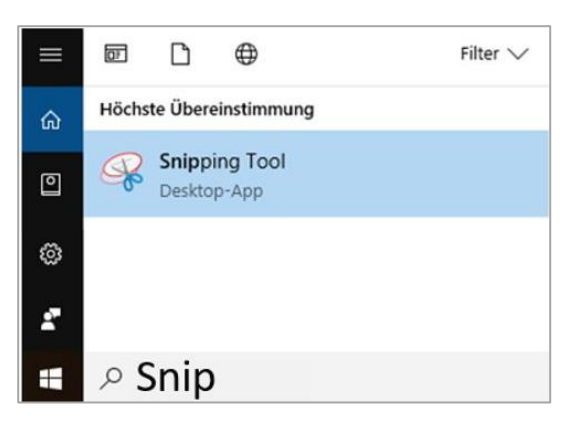

4. Klicken Sie im Snippingtool auf "Neu" und schneiden Sie mit der Maus Ihre Unterschrift aus.

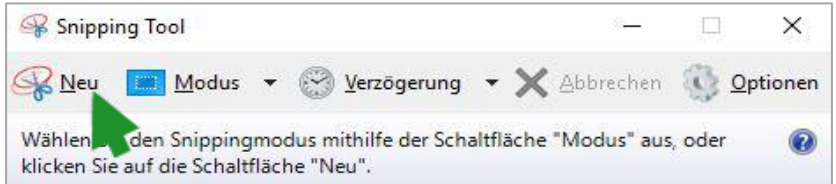

- 5. Kopieren Sie den Ausschnitt, indem Sie die Tastenkombi **STRG und C** drücken.
- 6. Klicken Sie mit der Maus an die Stelle, an der Sie Ihre Unterschrift einfügen möchten.
- 7. Fügen Sie Ihre Unterschrift mit der Tastenkombination **STRG und V** dort ein.
- 8. Klicken Sie mit der rechten Maustaste auf die eingefügte Unterschrift und wählen Sie den Menüpunkt "Größe und Position.." aus. Es öffnet sich das Fenster "Layout". Wählen Sie die Umbruchart "Vor den Text" aus und klicken Sie auf "ok".

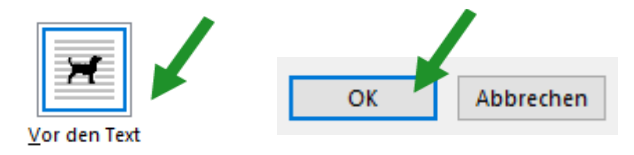

9. Mit der Maus können Sie Ihre Unterschrift zu guter Letzt anpacken und an die optimale Position verschieben.